# Blend Jobs in List View - SKY Dispatch

Last Modified on 03/18/2025 9:08 am CDT

When opening Dispatch, the *List View* page displays Blend Tickets created in Agvance. The grid operates much like an Excel spreadsheet. For more information on how the grid functions, see **Using Grids in Agvance SKY**.

Jobs listed can be filtered by selecting the **Filters** icon and specifying criteria. Blue fonts indicate the field can be selected to view more information or make changes to the job.

Quick Filters set up under **Personalize** can be selected from the *Quick Filters* menu in the bottom navigation. Quick Filters give the ability to apply multiple filter criteria at one time.

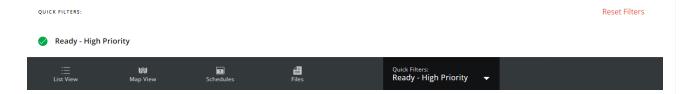

Fields with a Classification set to the Field Classification Within 500 Ft of School at Hub / Setup / Company Preferences on the Field tab will be indicated with an icon.

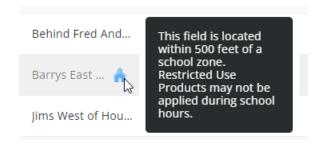

New ticket notifications display at the top of the *Jobs* grid only for Locations enabled under *Personalize*. Select **Refresh Grid** to bring the new job into the list.

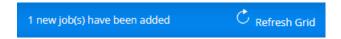

Each field on a multifield ticket can be assigned to a different Applicator.

Note: Custom Tags added to multifield tickets will be applied to all jobs on the Blend Ticket.

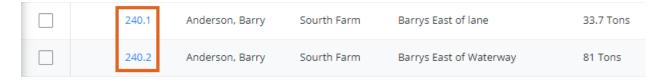

## Search Bar

More Information Icon – This displays information for all selected jobs including Product Totals, Work Type

Totals, and Crop Totals (if applicable). Primary and Secondary assignees can be indicated here for Blend Tickets.

Upon selecting an Assignee, the ability to indicate a Scheduled Date displays. Select Save Product Totals as

PDF to download totals as a PDF file.

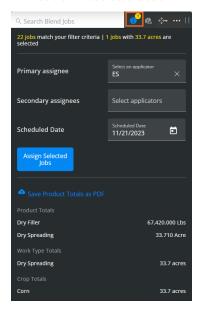

• **Selected Job Information** – View information related to the selected jobs.

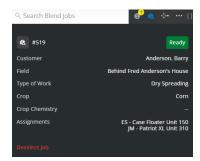

• Dock Search Bar - Opt to dock the search bar to the right, left, or top of the screen.

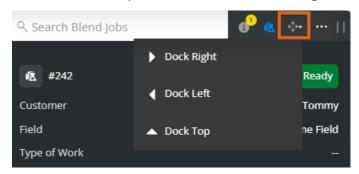

More Options Icon – Choose the Ellipsis to Deselect All, Set Jobs To (Ready, On Hold, or Completed), Export
Documents, Generate Automated Blender File(s), Set Sell/Ship From, Manage Custom Tags, Send Files, Set Ship
Via(s), or Set Product Set(s).

**Note:** When choosing the Sell From, Ship From, Product Set, and/or Ship Via, beginning to type filters the options available in the drop-down.

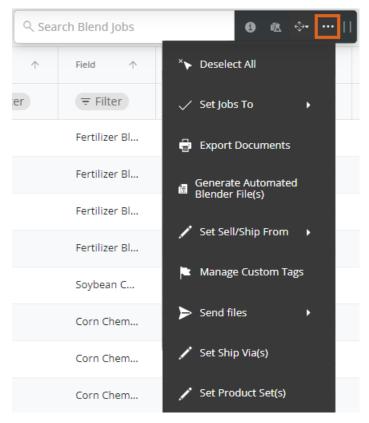

Export Documents – With a job or jobs selected, choose Export Documents to export Blend Ticket(s),
 Custom App Sheet(s), HazMat Sheet(s), SDS(s), and/or WPS(s) as a PDF. If exporting Custom App Sheets,
 additional print setting options display to confirm before exporting. Jobs will display in the order they are selected.

Note: An established Agrian link is required to export SDS and WPS documents.

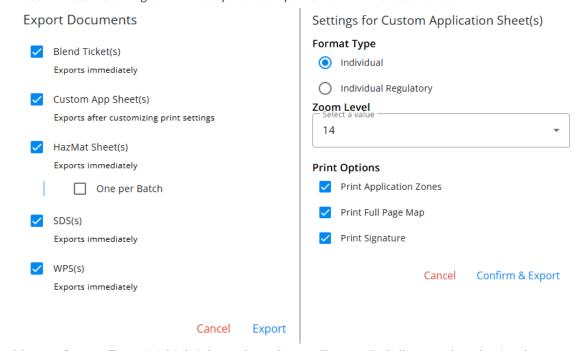

• Manage Custom Tags - Multiple jobs can have Custom Tags applied all at once by selecting the

checkboxes for the appropriate jobs then selecting Manage Custom Tags from the Ellipsis in the search bar. Select a Custom Tag from the drop-down (scroll through the drop-down or start typing to search for Custom Tags already created in Company Settings). Checking the Overwrite Existing Tags option removes any existing tags and replaces with those chosen in the area above.

Add or Remove Custom Tags to Selected Job

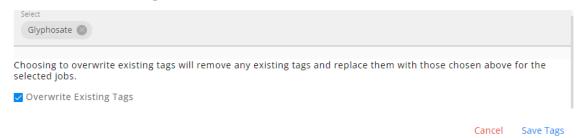

Send Files - Choose to send VRT files to Slingshot or MyJohnDeere accounts from Dispatch. Indicate the
 Device to send files to from the drop-down then drag and drop or select browse to locate the appropriate
 zip file.

#### **Upload Files**

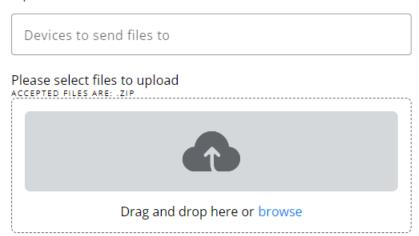

Cancel Upload Files

 Set Product Set(s) – The Set Product Sets window displays to choose the Product Set from a drop-down for the job(s) selected.

#### Set Product Sets

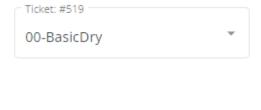

Cancel Save

• Drag Search Bar Icon - Select and drag to move the search bar to a different area.

## **Blend Ticket Details**

Selecting a Blend Ticket displays the *Blend Ticket Details* window which includes the *Job Info*, *Additional Info*, *Products*, and *Totals*.

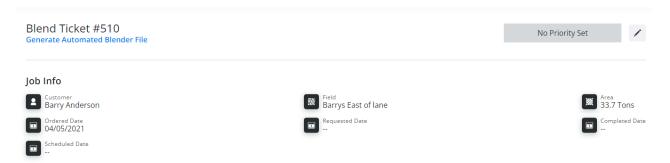

- Job Info The information displayed on the Blend Job includes the Customer, Field, Area, Ordered Date,
  Requested Date, and Completed Date. A priority can be set by selecting the Pencil icon beside the Priority Level.
  Note: Priority Levels must be established before they can be added to a Blend Ticket. Setup for Priorities is
  found on the General tab under Company Settings.
- **Generate Automated Blender File** If automated blenders are set up in Agvance, the dispatcher can create the file for the blender.

# Blend Ticket #510 Generate Automated Blender File

 Additional Info – Enter Additional Comments and/or Applicator Comments. Additionally, Custom Tags can be removed or added.

Note: Custom Tags must first be set up on the Custom Tags tab under Company Settings.

• **Products** – The *Product Name*, *Rate*, and *Total* are displayed. Selecting **Set Ship Froms** gives the option to identify the location and department(s) from which the product will ship. Select **Set Sell Froms** to choose the

appropriate *Sell From Location* for all Products and *Sell From Department* for each Product. Choose the **Pencil** icon by *Ship Via* to make a selection. The *Product Set* can also be changed by selecting the **Pencil** icon. **Note:** In order to set the Ship From, the *Create ICT Based on Ship From Location* must be checked at *Accounting / Setup / Location Preferences* on the *Delivery Ticket* tab. In order to set the Sell From, the *Sell From Dept ID* option must be checked.

• Totals – The Weight per Acre, Total Weight, Volume per Acre, and Total Volume is displayed.